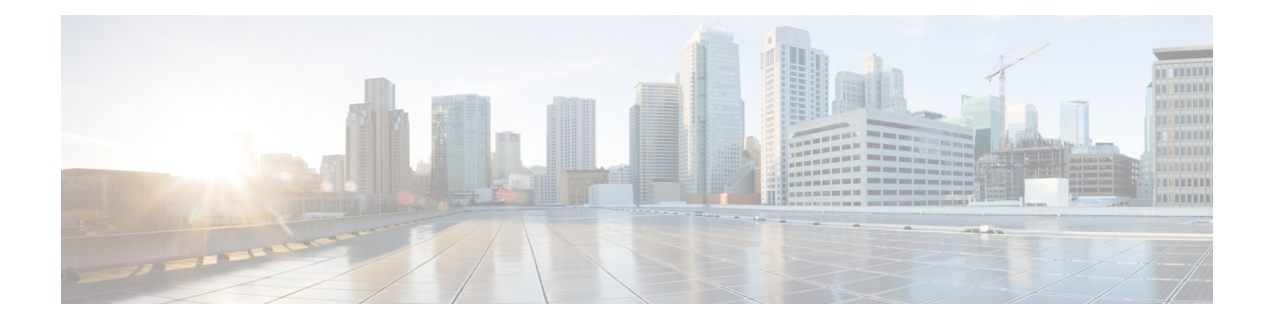

# **Configuring MAC Learning**

This chapter describes MAC learning, MAC address limiting, and static MAC address. This chapter also describes the configuration procedures.

- [Understanding](#page-0-0) MAC Learning, page 1
- [Understanding](#page-5-0) MAC Address Limiting, page 6
- [Understanding](#page-8-0) the Static MAC Address, page 9
- [NTP-J10](#page-12-0) Remove a MAC address, page 13
- DLP-J25 Remove a MAC Address Using Cisco IOS [Commands,](#page-12-1) page 13
- [DLP-J26](#page-14-0) Remove a MAC Address Using CTC, page 15
- NTP-J11 Display [Information](#page-14-1) About the MAC Address Table, page 15
- DLP-J27 Display Information About the MAC Address Table Using Cisco IOS [Commands,](#page-15-0) page 16
- DLP-J28 Display [Information](#page-17-0) About the MAC Address Table Using CTC, page 18

## <span id="page-0-0"></span>**Understanding MAC Learning**

The Carrier Packet Transport (CPT) system is a distributed system with fabric cards, line cards, and CPT 50 panels. The MAC addresses learned on one line card needs to be learned or distributed on the other line cards. The MAC learning feature enables the distribution of the MAC addresses learned on one line card to the other line cards.

A software MAC address table is maintained on the fabric cards. This MAC address table contains the MAC addresses learned on all the line cards. This MAC address table is used to distribute the MAC addresses when the line card reboots or goes through Online Insertion and Removal (OIR).

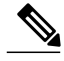

**Note**

By default, MAC address learning is enabled only for point–to–multipoint bridge domains and can also be disabled. See NTP-J7 Enable or Disable MAC [Learning](#page-3-0) on a Bridge Domain, on page 4.

#### **MAC Address Aging**

Dynamically learned MAC addresses are deleted after the MAC address age out value. This frees up unused addressesfrom the MAC addresstable for other active subscribers. In CPT, the default value for MAC address aging is 300 seconds and cannot be changed. The expected MAC address age out timer is between 300 to 600 seconds depending on the number of MAC addresses learned.

#### **Dynamic MAC Address Learning**

Dynamic MAC address learning occurs when the bridging data path encounters an ingress frame whose source address is not present in the MAC address table for the ingress service instance. The learned MAC addresses are distributed to the other cards with Ethernet Flow Points (EFPs) in the same bridge domain.

#### **MAC Move**

A MAC move occurs when the same MAC address is re-learned on a different port. When a MAC move is detected, a transient event is generated to inform the user about the MAC move.

#### **MAC Learning on LAG**

MAC learning is enabled on the LAG interface, if the Link Aggregation Group (LAG) interface is part of the point–to–multipoint bridge domain. The MAC addresses are learned on the LAG interface instead of the physical interface.

### **MAC Learning Actions**

The following table describes the various scenarios and the actions taken on MAC addresses for each scenario.

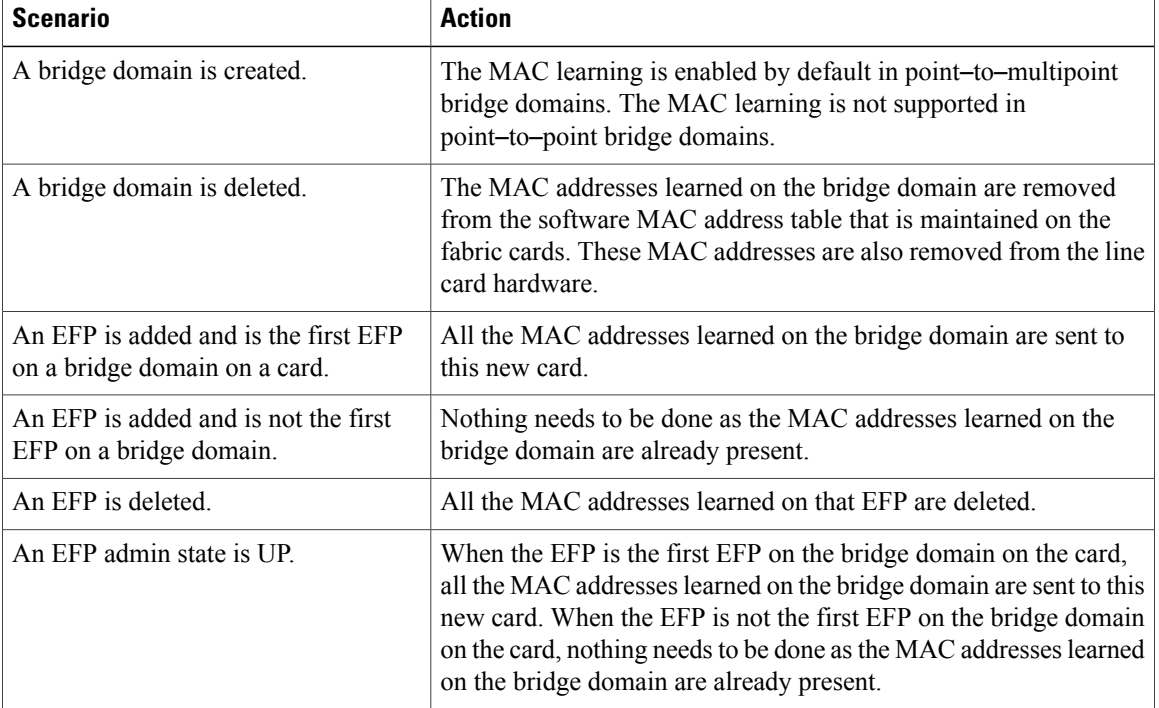

#### **Table 1: MAC Learning Actions**

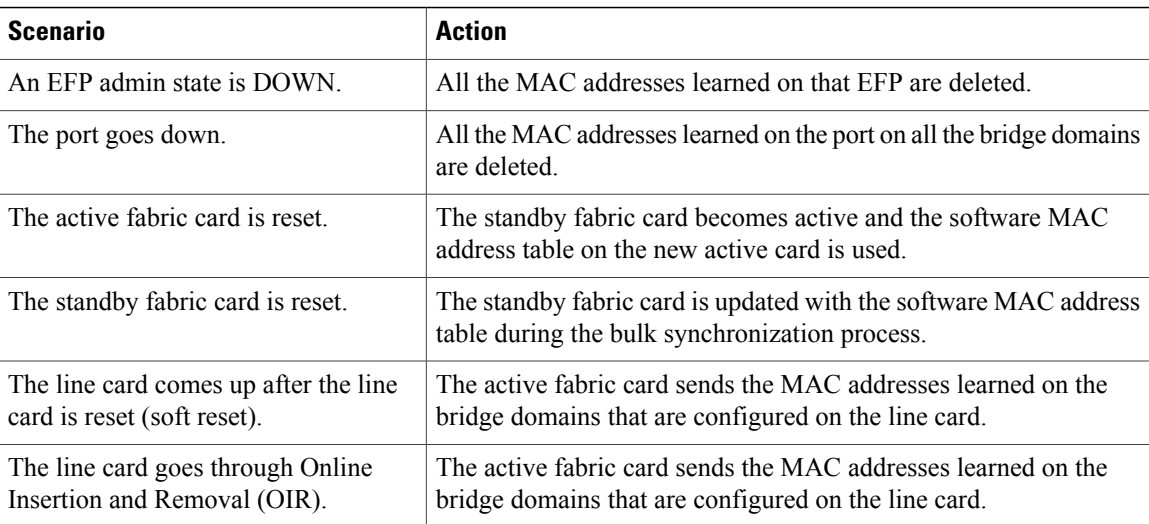

### **MAC Learning Configuration Procedures**

The following procedures can be performed using Cisco IOS commands to configure MAC learning and MAC address limiting:

- DLP-J19 Re–enable or Disable MAC Learning on a Bridge Domain Using Cisco IOS [Commands,](#page-3-1) on page 4
- DLP-J21 Configure MAC Address Limit on a Bridge Domain Using Cisco IOS [Commands,](#page-6-0) on page 7
- DLP-J23 Configure a Static MAC Address on a Service Instance Using Cisco IOS [Commands](#page-9-0), on page 10
- DLP-J25 Remove a MAC Address Using Cisco IOS [Commands,](#page-12-1) on page 13
- DLP-J27 Display [Information](#page-15-0) About the MAC Address Table Using Cisco IOS Commands, on page 16

The following procedures can be performed using CTC to configure MAC learning and MAC addresslimiting:

- DLP-J20 [Re-enable](#page-5-1) or Disable MAC Learning on a Bridge Domain Using CTC, on page 6
- DLP-J22 [Configure](#page-7-0) the MAC Address Limit on a Bridge Domain Using CTC, on page 8
- DLP-J24 [Configure](#page-11-0) a Static MAC Address on a Service Instance Using CTC, on page 12
- [DLP-J26](#page-14-0) Remove a MAC Address Using CTC, on page 15
- DLP-J28 Display [Information](#page-17-0) About the MAC Address Table Using CTC, on page 18

## <span id="page-3-0"></span>**NTP-J7 Enable or Disable MAC Learning on a Bridge Domain**

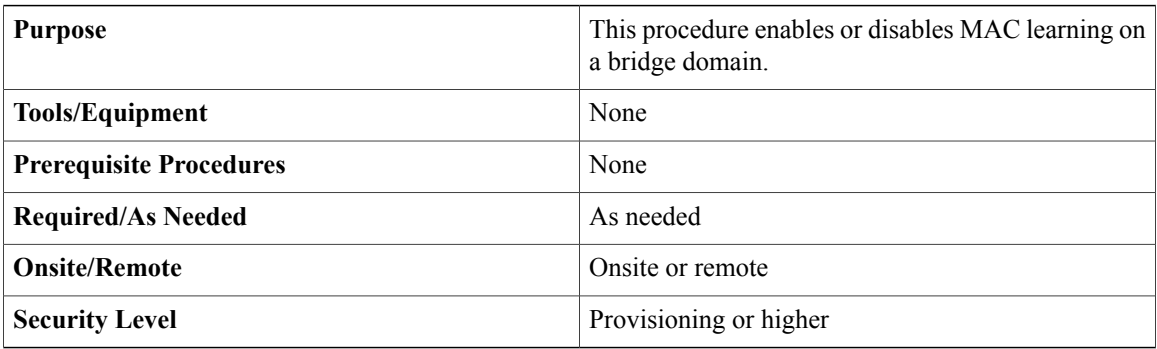

#### **Procedure**

Perform any of the following procedures as needed:

- DLP-J19 Re–enable or Disable MAC Learning on a Bridge Domain Using Cisco IOS [Commands](#page-3-1), on page 4
- DLP-J20 [Re-enable](#page-5-1) or Disable MAC Learning on a Bridge Domain Using CTC, on page 6

**Stop. You have completed this procedure.**

## <span id="page-3-1"></span>**DLP-J19 Re**–**enable or Disable MAC Learning on a Bridge Domain Using Cisco IOS Commands**

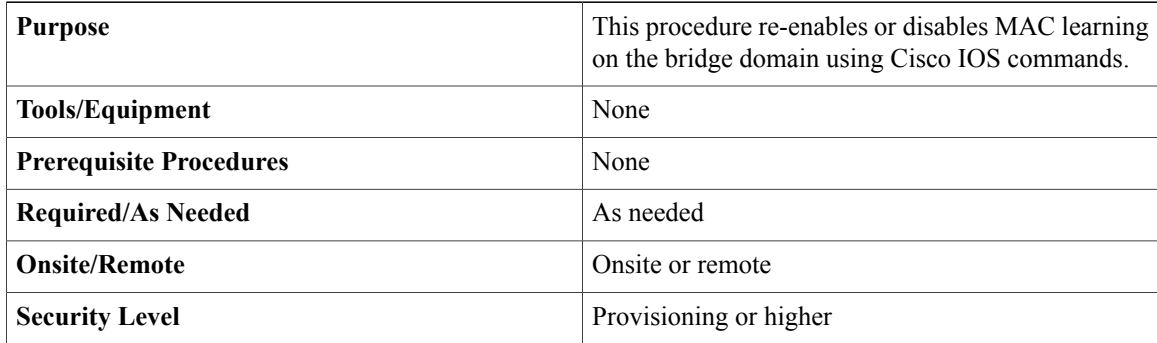

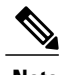

**Note** MAC learning is enabled on the point–to–multipoint bridge domains by default.

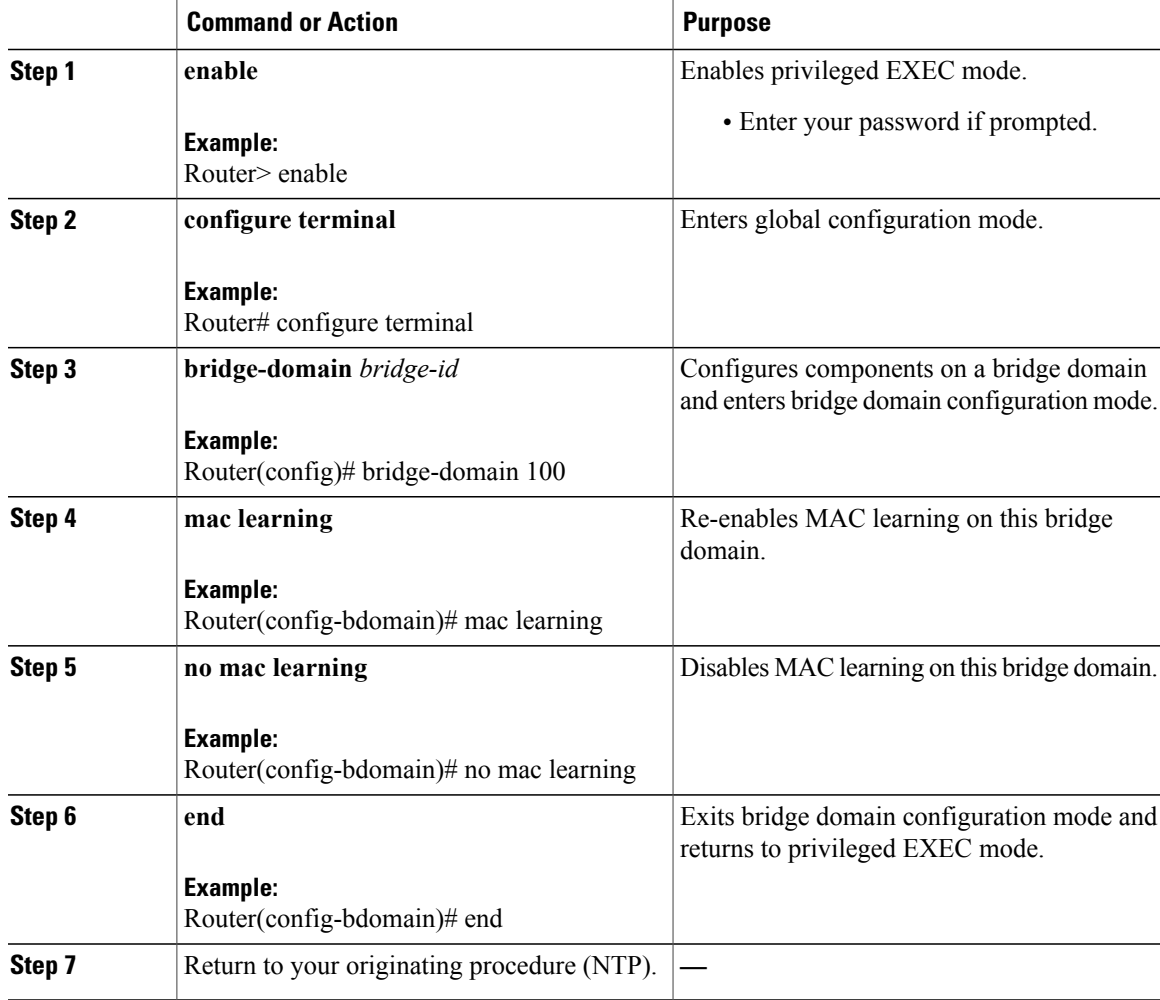

#### **Example: Re**–**enable or Disable MAC Learning on a Bridge Domain**

The following example shows how to re-enable MAC learning on a bridge domain using Cisco IOS commands:

Router> **enable** Router# **configure terminal** Router(config)# **bridge-domain 100** Router(config-bdomain)# **mac learning** Router(config-bdomain)# **end**

The following example shows how to disable MAC learning on a bridge domain using Cisco IOS commands:

```
Router> enable
Router# configure terminal
Router(config)# bridge-domain 100
Router(config-bdomain)# no mac learning
Router(config-bdomain)# end
```
### <span id="page-5-1"></span>**DLP-J20 Re-enable or Disable MAC Learning on a Bridge Domain Using CTC**

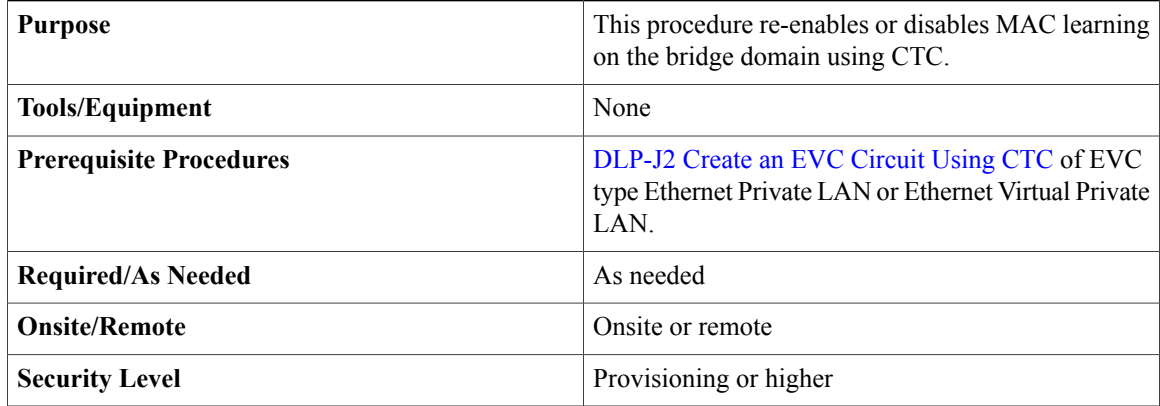

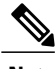

**Note** MAC learning is enabled on the point–to–multipoint bridge domains by default.

#### **Procedure**

- **Step 1** Complete the [NTP-J22](cpt972_configuration_chapter_010.pdf#unique_47) Log into CTC procedure at a node where you want to re-enable or disable MAC learning.
- **Step 2** From the View menu, choose **Go to Home View**.
- **Step 3** Click the **Layer2+** tab.
- **Step 4** Click **Carrier Ethernet**.
- **Step 5** From the list of EVC circuits, choose an EVC circuit to edit.
- **Step 6** Click **Edit**. The Edit Circuit dialog box appears.
- **Step 7** Click the **MAC Learning** tab.
- **Step 8** Re-enable or disable MAC learning on the Network Element. Complete one of the following steps:
	- a) Check the **MAC Learning** check box to re-enable MAC learning on this Network Element.
	- b) Uncheck the **MAC Learning** check box to disable MAC learning on this Network Element.
- <span id="page-5-0"></span>**Step 9** Click **Apply**.

## **Understanding MAC Address Limiting**

The MAC Address Limiting for bridge domains provides the capability to control the MAC addresses learnt on the bridge domain. You can configure an upper limit on the number of MAC addresses that can be learnt in a bridge domain. If an Ethernet frame with an unknown MAC address is received, it is flooded in the bridge domain. The MAC address limiting commands are configured under the bridge domain.

**Step 10** Return to your originating procedure (NTP).

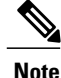

**Note** The maximum MAC address limit on a bridge domain is 128000.

### **NTP-J8 Configure MAC Address Limit on a Bridge Domain**

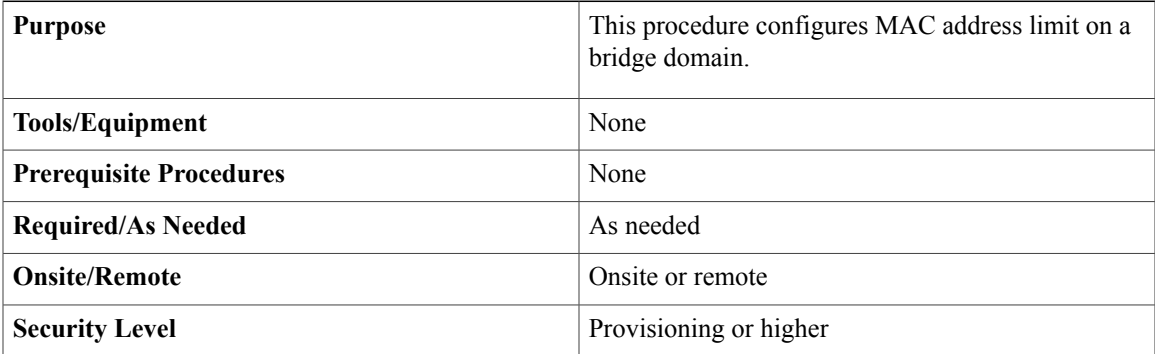

#### **Procedure**

Perform any of the following procedures as needed:

- DLP-J21 Configure MAC Address Limit on a Bridge Domain Using Cisco IOS [Commands,](#page-6-0) on page 7
- DLP-J22 [Configure](#page-7-0) the MAC Address Limit on a Bridge Domain Using CTC, on page 8

**Stop. You have completed this procedure.**

## <span id="page-6-0"></span>**DLP-J21 Configure MAC Address Limit on a Bridge Domain Using Cisco IOS Commands**

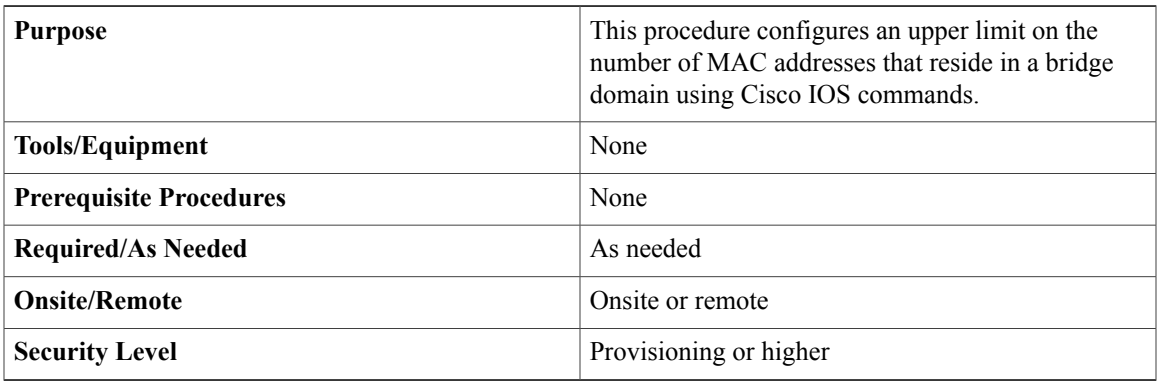

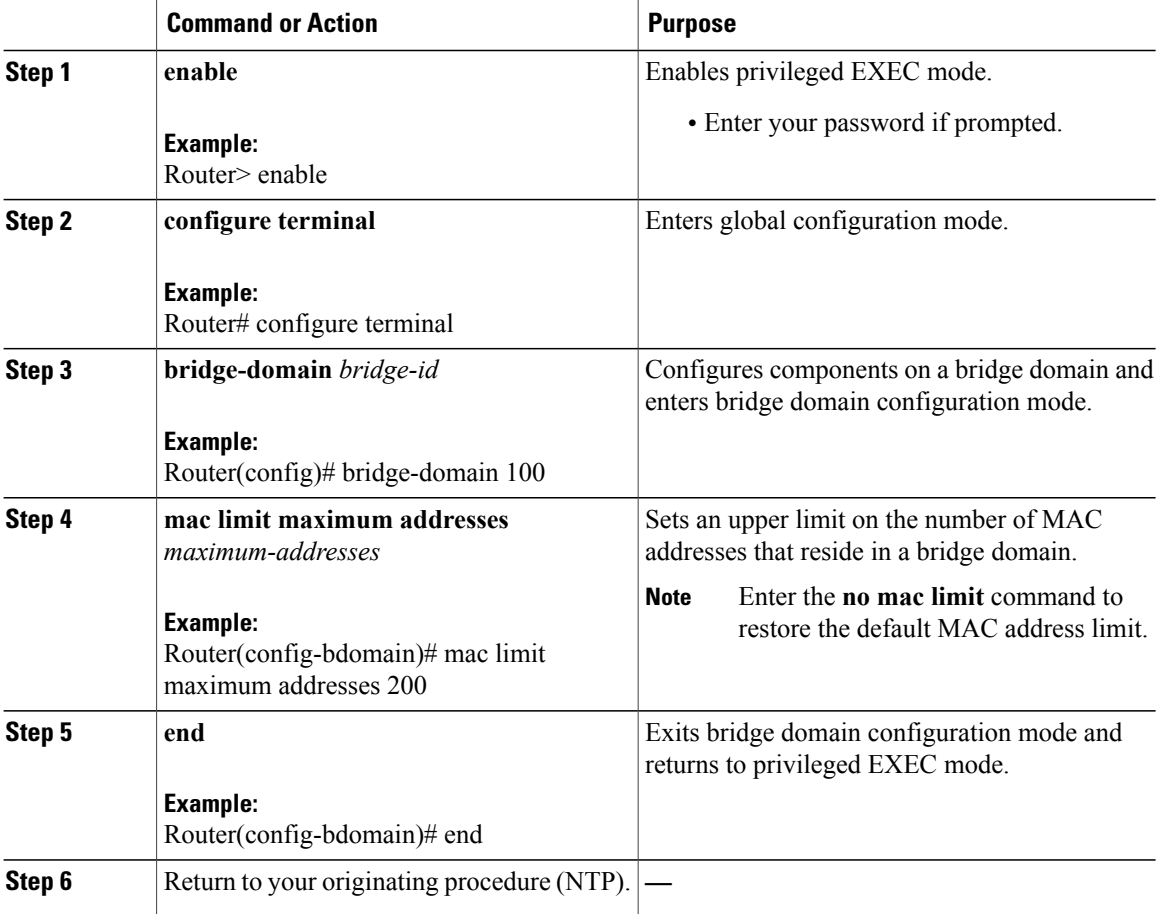

#### **Example: Configure MAC Address Limit on a Bridge Domain**

The following example shows how to configure MAC address limiting on a bridge domain using Cisco IOS commands:

```
Router> enable
Router# configure terminal
Router(config)# bridge-domain 100
Router(config-bdomain)# mac limit maximum addresses 1000
Router(config-bdomain)# end
```
### <span id="page-7-0"></span>**DLP-J22 Configure the MAC Address Limit on a Bridge Domain Using CTC**

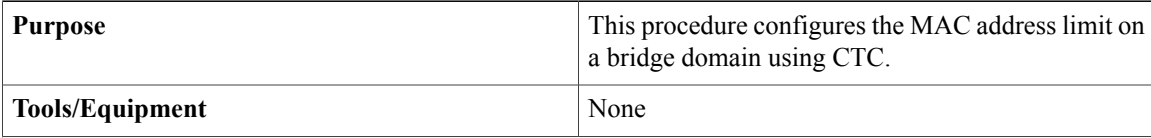

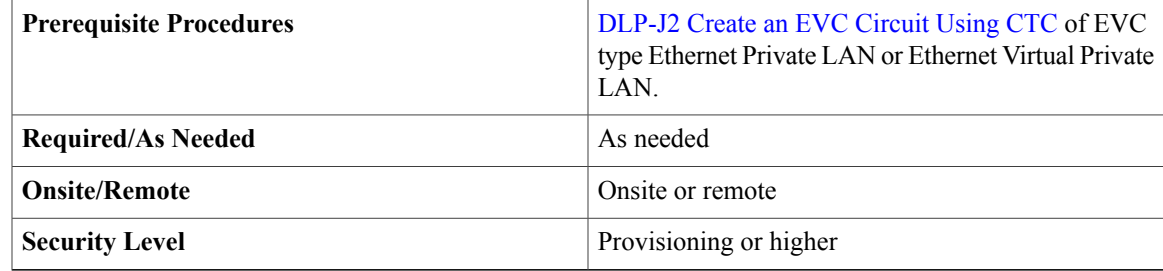

**Step 1** Complete the [NTP-J22](cpt972_configuration_chapter_010.pdf#unique_47) Log into CTC procedure at a node where you want to configure the MAC address limit.

- **Step 2** From the View menu, choose **Go to Home View**.
- **Step 3** Click the **Layer2+** tab.
- **Step 4** Click **Carrier Ethernet**.
- **Step 5** From the list of EVC circuits, select an EVC circuit to edit.
- **Step 6** Click **Edit**. The Edit Circuit dialog box appears.
- **Step 7** Click the **MAC Learning** tab.
- **Step 8** Enter the upper limit on the number of MAC addresses that reside in a bridge domain in the Limit field. You need to change the MAC address limit value on each node where the bridge domain is configured.
- **Step 9** Click **Apply**.
- **Step 10** Return to your originating procedure (NTP).

## <span id="page-8-0"></span>**Understanding the Static MAC Address**

You can configure static MAC addresses on a service instance. Static MAC address configuration on service instances eliminates the need for MAC address learning, which is required for traffic forwarding. Without MAC address learning, MAC address table resources can be conserved and network resources can be optimized.

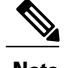

**Note** Static MAC address configuration does not apply to the MVR bridge domain.

#### **Benefits**

Static MAC address support on service instances provides the following benefits:

- Facilitates optimization of network resources.
- Conserves MAC table resources when used for upstream traffic.

#### **Restrictions**

• Multicast static MAC addresses are not allowed in MAC address configurations. Unicast MAC addresses can be statically configured.

### **NTP-J9 Configure a Static MAC Address on a Service Instance**

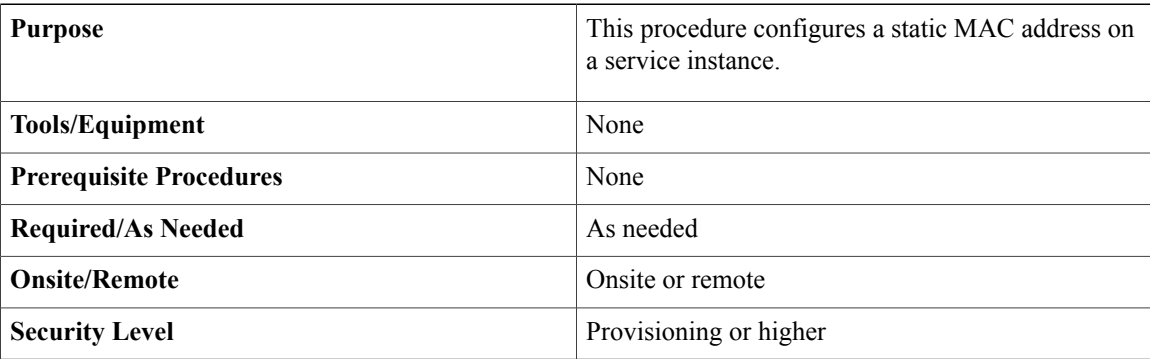

#### **Procedure**

Perform any of the following procedures as needed:

- DLP-J23 Configure a Static MAC Address on a Service Instance Using Cisco IOS [Commands](#page-9-0), on page 10
- DLP-J24 [Configure](#page-11-0) a Static MAC Address on a Service Instance Using CTC, on page 12

**Stop. You have completed this procedure.**

## <span id="page-9-0"></span>**DLP-J23 Configure a Static MAC Address on a Service Instance Using Cisco IOS Commands**

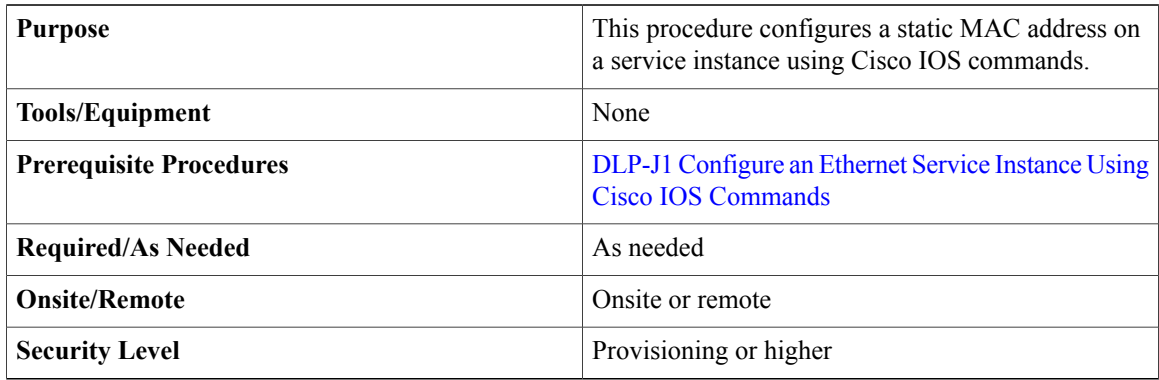

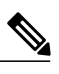

**Note** Enter the**no mac static address mac-addr** command to remove the statically added unicast MAC address.

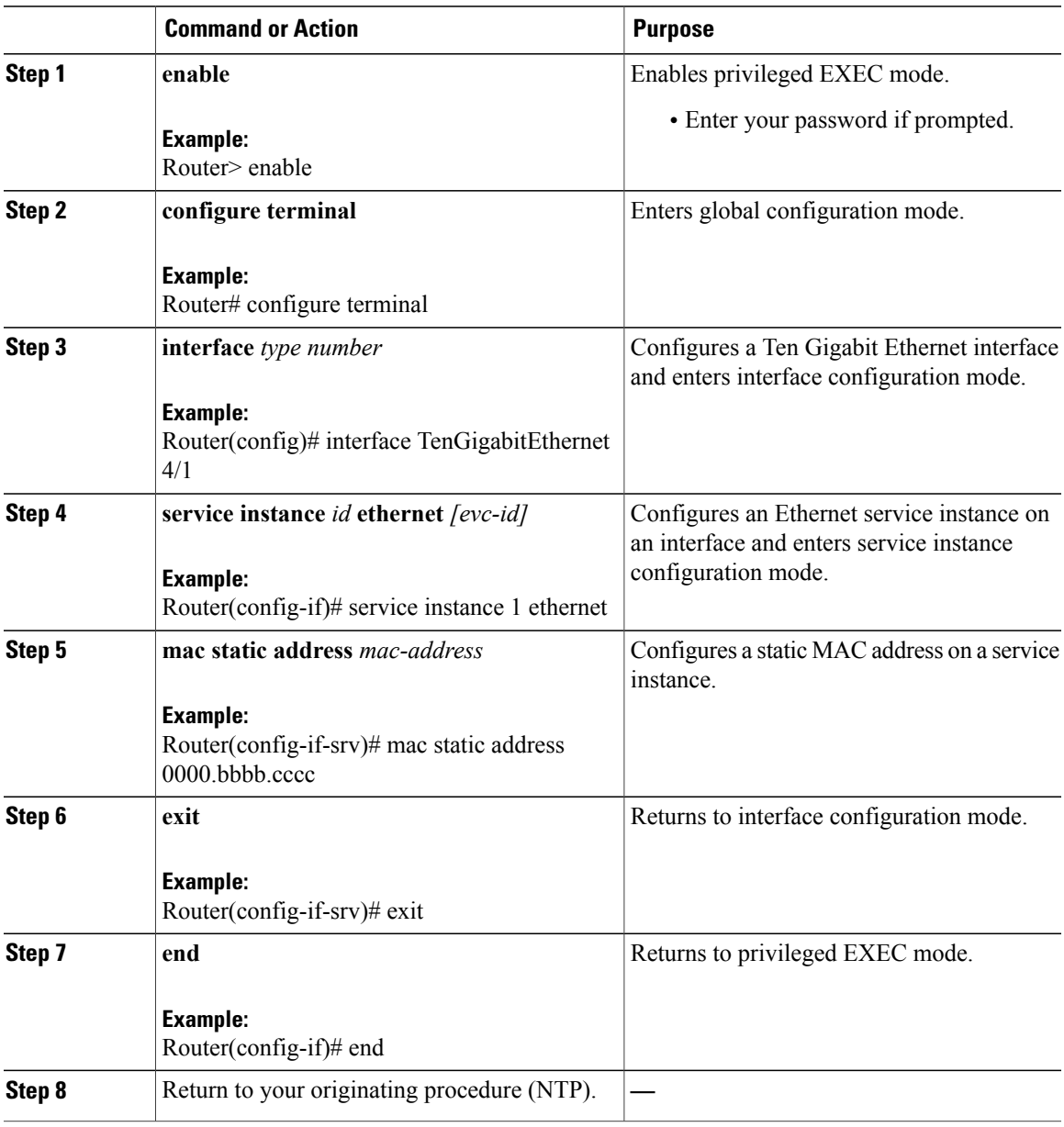

#### **Example: Configure a Static MAC Address on a Service Instance**

The following example shows how to configure a static MAC address on a service instance using Cisco IOS commands:

```
Router> enable
Router# configure terminal
Router(config)# interface TenGigabitEthernet 4/1
Router(config-if)# service instance 1 ethernet
Router(config-if-srv)# encapsulation dot1q 100
Router(config-if-srv)# bridge-domain 100
Router(config-if-srv)# mac static address 0000.bbbb.cccc
Router(config-if-srv)# exit
Router(config-if)# end
```
### <span id="page-11-0"></span>**DLP-J24 Configure a Static MAC Address on a Service Instance Using CTC**

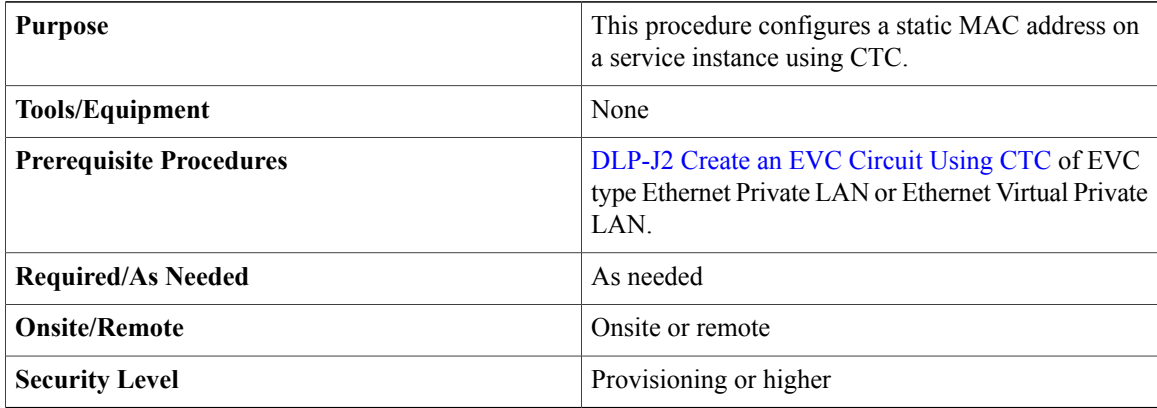

- **Step 1** Complete the [NTP-J22](cpt972_configuration_chapter_010.pdf#unique_47) Log into CTC procedure at a node where you want to configure a static MAC address.
- **Step 2** From the View menu, choose **Go to Home View**.
- **Step 3** Click the **Layer2+** tab.
- **Step 4** Click **Carrier Ethernet**.
- **Step 5** From the list of EVC circuits, select an EVC circuit to edit.
- **Step 6** Click **Edit**. The Edit Circuit dialog box appears.
- **Step 7** Click the **MAC Learning** tab.
- **Step 8** Click **EFP Static MAC Address Configuration** to enter static MAC addresses for each EFP. The EFP Static MAC Address Configuration dialog box appears.
- **Step 9** From the EFP drop-down list, choose an EFP.
- **Step 10** Enter one or more static MAC addresses for this EFP in the MAC Address field and click **Add**. The added MAC addresses appear in the Entered MAC Addresses area.
- **Step 11** Click **Apply** and close the EFP Static MAC Address Configuration dialog box.
- **Step 12** Return to your originating procedure (NTP).

## <span id="page-12-0"></span>**NTP-J10 Remove a MAC address**

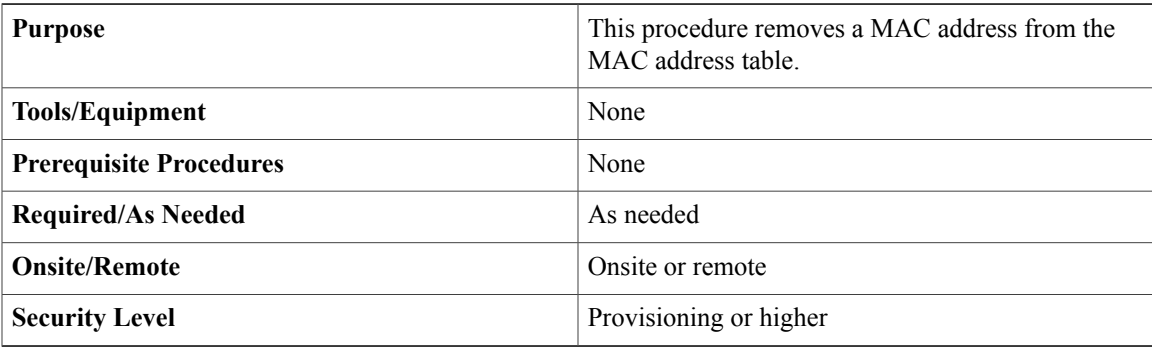

#### **Procedure**

Perform any of the following procedures as needed:

- DLP-J25 Remove a MAC Address Using Cisco IOS [Commands,](#page-12-1) on page 13
- [DLP-J26](#page-14-0) Remove a MAC Address Using CTC, on page 15

**Stop. You have completed this procedure.**

## <span id="page-12-1"></span>**DLP-J25 Remove a MAC Address Using Cisco IOS Commands**

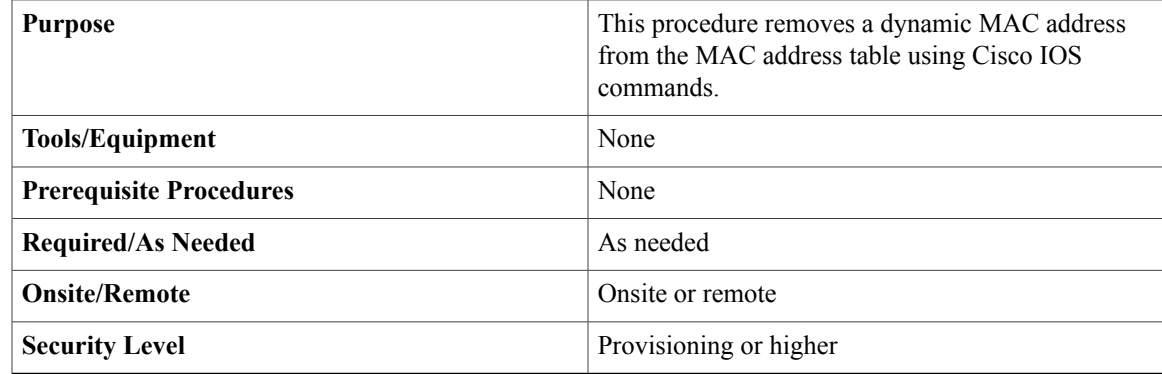

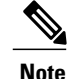

This procedure removes only dynamically added MAC addresses. To remove the statically added MAC addresses, enter the **no mac static address mac-addr** command.

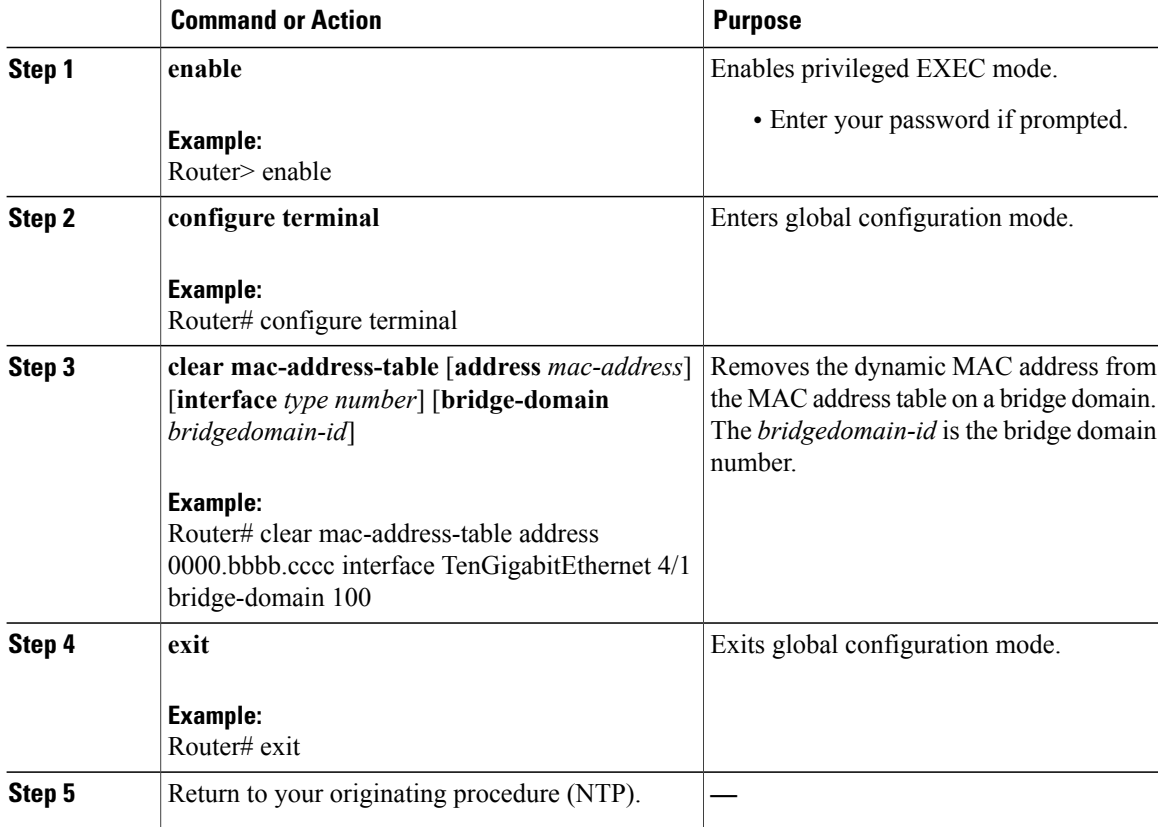

#### **Example: Remove a MAC Address**

The following example shows how to remove a MAC address from the MAC address table on a bridge domain using Cisco IOS commands:

```
Router> enable
Router# configure terminal
Router# clear mac-address-table address
0000.bbbb.cccc interface TenGigabitEthernet 4/1 bridge-domain 100
Router# exit
```
The following example shows how to remove a MAC address from the MAC address table on all the bridge domains using Cisco IOS commands:

```
Router> enable
Router# configure terminal
Router# clear mac-address-table address 0000.bbbb.cccc
Router# exit
```
## <span id="page-14-0"></span>**DLP-J26 Remove a MAC Address Using CTC**

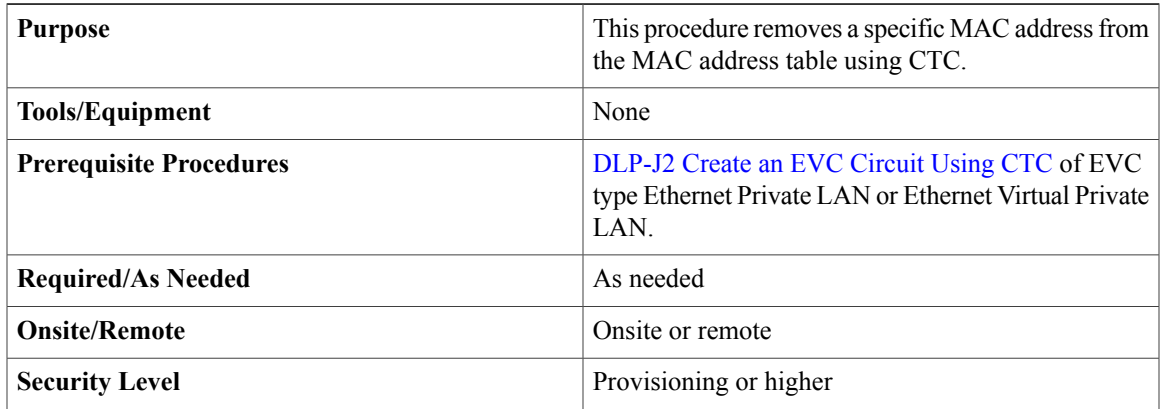

#### **Procedure**

- **Step 1** Complete the [NTP-J22](cpt972_configuration_chapter_010.pdf#unique_47) Log into CTC procedure at a node where you want to remove specific MAC addresses from the MAC address table.
- **Step 2** From the View menu, choose **Go to Home View**.
- **Step 3** Click the **Layer2+** tab.
- **Step 4** Click **Carrier Ethernet**.
- **Step 5** From the list of EVC circuits, select an EVC circuit to edit.
- **Step 6** Click **Edit**. The Edit Circuit dialog box appears.
- **Step 7** Click the **MAC Learning** tab.
- **Step 8** Click **Clear MAC Addresses**. The Clear MAC Addresses dialog box appears.
- **Step 9** To remove a specific MAC address from the MAC address table, select that MAC address in the MAC Addresses to clear area and click **Clear**.
- **Step 10** Close the Clear MAC Addresses dialog box.
- **Step 11** Return to your originating procedure (NTP).

## <span id="page-14-1"></span>**NTP-J11 Display Information About the MAC Address Table**

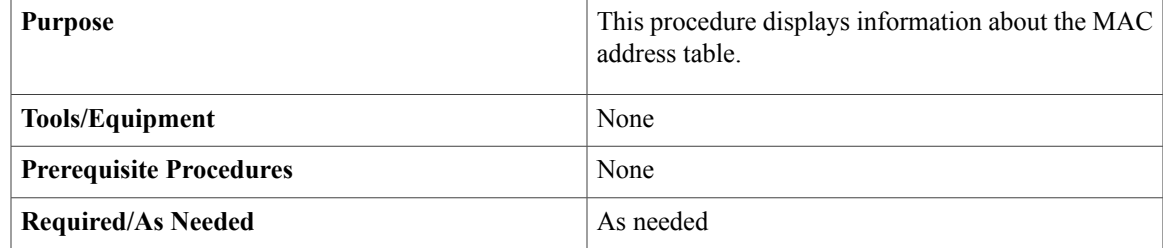

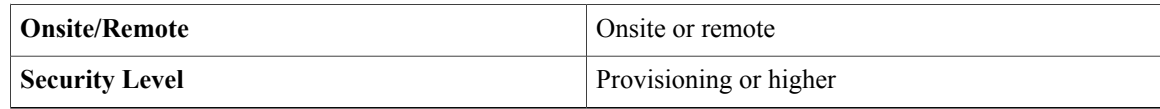

Perform any of the following procedures as needed:

- DLP-J27 Display [Information](#page-15-0) About the MAC Address Table Using Cisco IOS Commands, on page 16
- DLP-J28 Display [Information](#page-17-0) About the MAC Address Table Using CTC, on page 18

**Stop. You have completed this procedure.**

# <span id="page-15-0"></span>**DLP-J27 Display Information About the MAC Address Table Using Cisco IOS Commands**

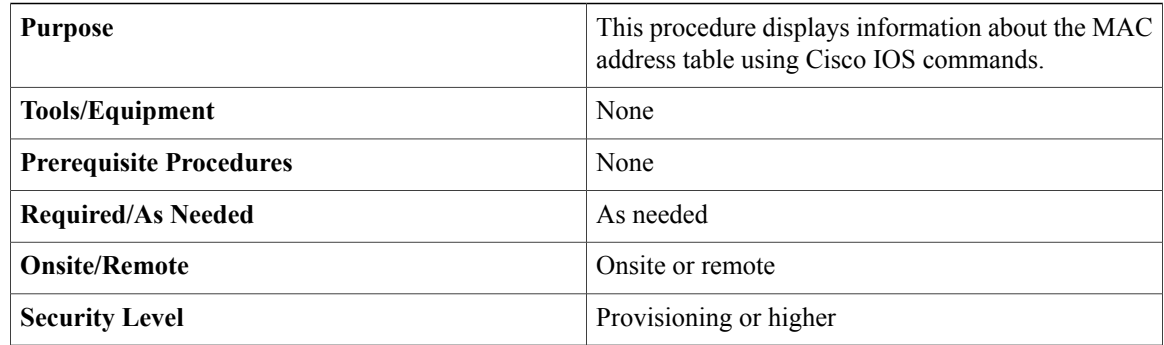

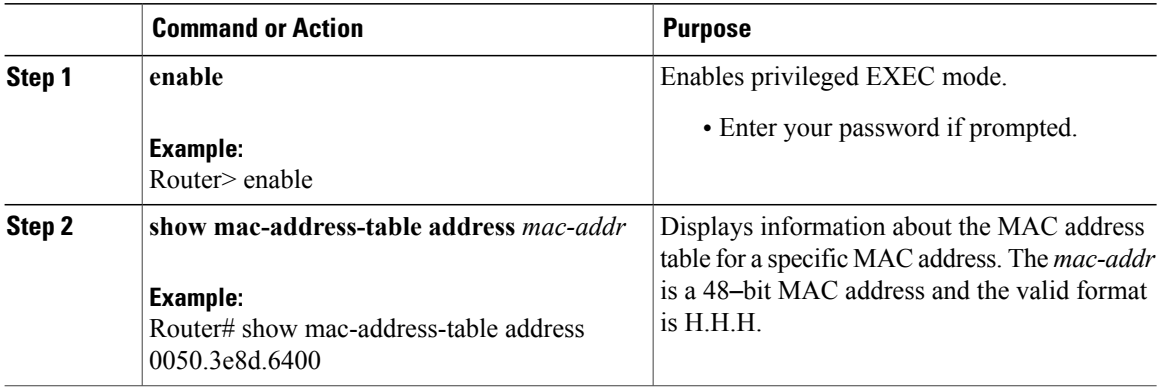

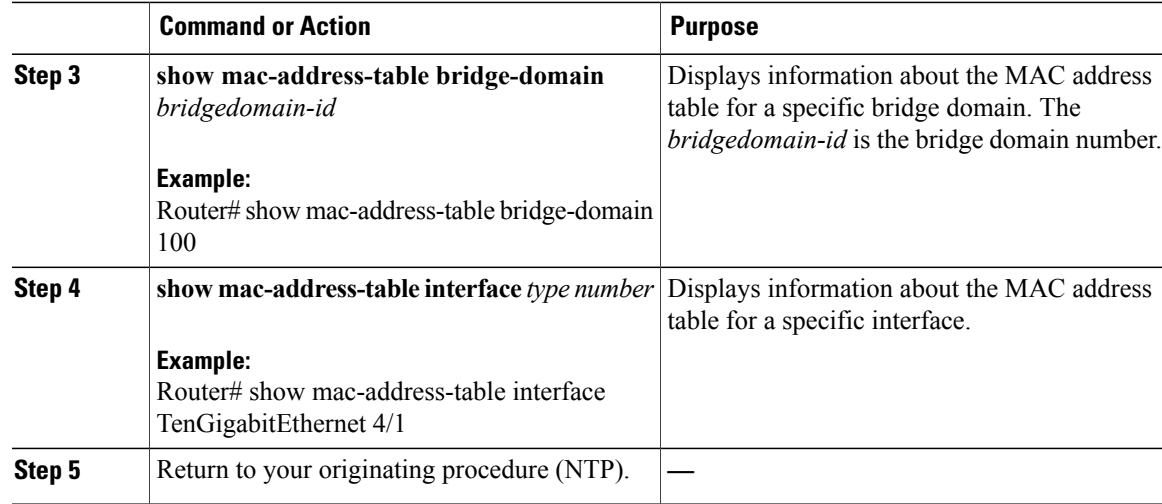

#### **Example: Display Information About the MAC Address Table**

The following example shows how to display the MAC address table information:

Router# **show mac-address-table**

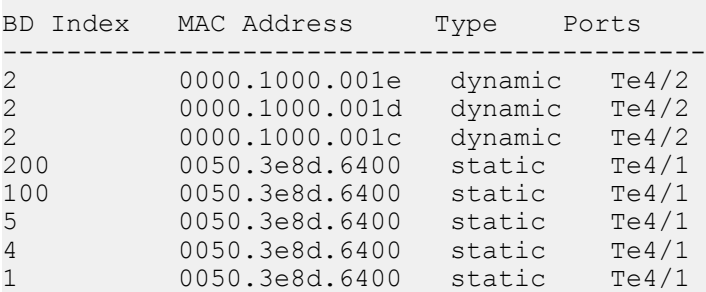

The following example shows how to display the MAC address table information for a specific MAC address:

Router# **show mac-address-table address 0000.1000.0001**

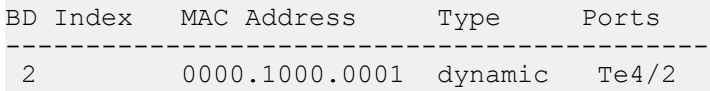

The following example shows how to display the MAC addresstable information for a specific bridge domain:

Router# **show mac-address-table bridge-domain 2**

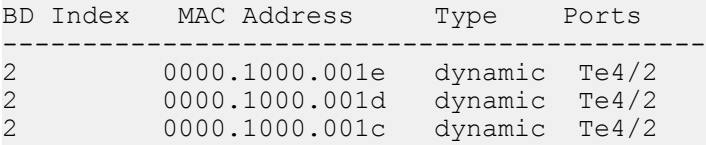

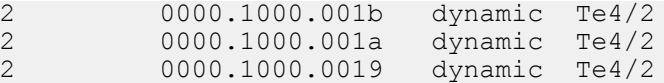

The following example shows how to display the MAC address table information for a specific interface:

```
Router# show mac-address-table interface tenGigabitEthernet4/2
```
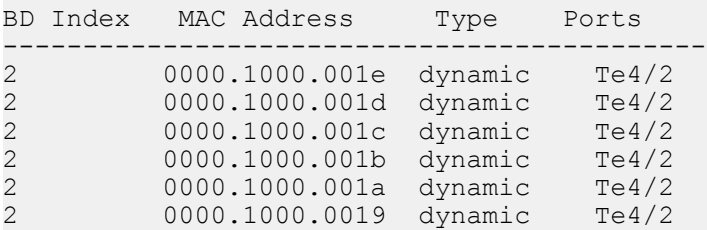

The following example shows how to display the MAC address table information for a LAG interface (Po9):

Router# **show mac-address-table**

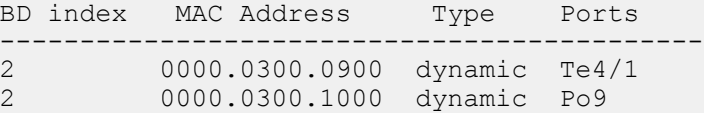

# <span id="page-17-0"></span>**DLP-J28 Display Information About the MAC Address Table Using CTC**

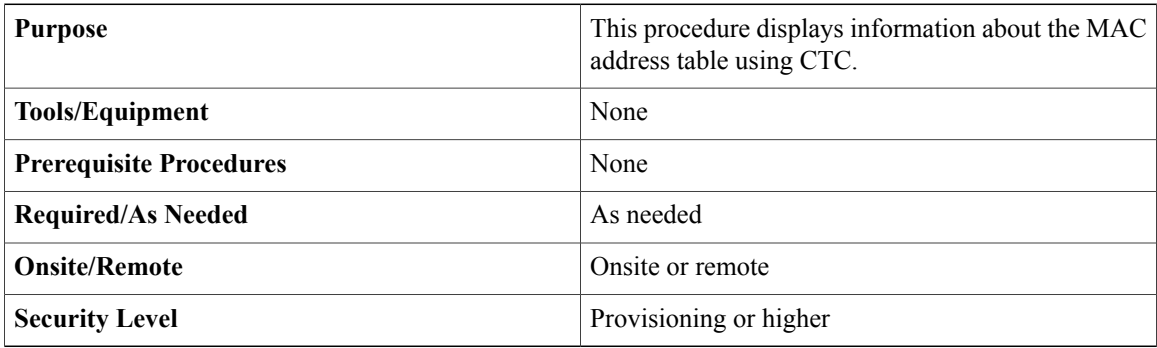

- **Step 1** Complete the [NTP-J22](cpt972_configuration_chapter_010.pdf#unique_47) Log into CTC procedure at a node where you want to display information about the MAC address table.
- **Step 2** From the View menu, choose **Go to Home View**.
- **Step 3** Right-click the fabric or line card and choose **Open Packet Transport System View**. The Packet Transport System View dialog box appears.
- **Step 4** Click the **Maintenance** tab.
- **Step 5** From the left pane, click **MAC Learning**.
- **Step 6** To display information about the MAC address table for a specific MAC address:
	- a) Click the **MAC Addresses** subtab.
	- b) Enter the MAC address in the MAC address field.
	- c) Click **Show** to display information about the MAC address table for this MAC address.
- **Step 7** To display information about the MAC address table for a specific interface:
	- a) Click the **Interface** subtab.
	- b) From the Interface type drop-down list, choose **ONE\_GE**, **TEN\_GE**, or **PORT\_CHANNEL**.
	- c) Enter the interface number in the Interface Number field.
	- d) Click **Show** to display information about the MAC address table for this interface.
- **Step 8** To display information about the MAC address table for a specific EFP:
	- a) From the View menu, choose **Go to Home View**
	- b) Click the **Layer2+** tab.
	- c) Click **Carrier Ethernet**.
	- d) From the list of EVC circuits, select an EVC circuit to edit.
	- e) Click **Edit**. The Edit Circuit dialog box appears.
	- f) Click the **MAC Learning** tab.
	- g) Click **Display MAC Address(es)** to display the configured static MAC addresses for each EFP. The Configured EFP Static MAC Addresses dialog box appears.
	- h) From the EFP drop-down list, choose an EFP.
	- i) The MAC addresses configured on the EFP appear in the Configured MAC Addresses area.
	- j) Close the Configured EFP Static MAC Addresses dialog box.
- **Step 9** Return to your originating procedure (NTP).